#### **BEST PRACTICE GUIDE**

# **Top Tips for Locating Information**

## **Use 'Group, client or jobs' search**

View documents, tasks and jobs from an overall group perspective or a granular level in a matter of seconds.

#### GROUP CLIENT OR JOB **м́м SEARCH** Q marsh **................** Type a few characters to Client No No in  $\boxed{\infty}$ display relevant client **Innercity Electrical** mary Clients Tax Jobs Tasks Docu group, clients and jobs. Marshall & Reed Construction Ltd Marshall & Reed Cor Marshall, Frank **Group Details** 図図 Marshall, Frank  $\mathbb{R}$ Annual Billing Marshall, Lucy Name Marshall Group Annual Financial Statements & Tax Return **Group Members FBT** Return Tay Return Preparation - F.& | Marchall **Innercity Electrical** GROUP OR CLIENT LEVEL Tax Return Preparation - Frank Marshall Marshall & Reed C Marshall, Lucy Marshall, Frank Display information at the group Marshall, Lucy ndividual Tax Retur level or select a client to display Rental Schedule information for a specific client. Tax Return Preparation - Lucy Marshall M Home Clients v Jobs v Tasks v Documents v Automation v Knowledge Practice Q Search groups, clients or io  $\mathbf{x}$ SELECT A JOB  $\times$  Client Marshall, Frank Job No job selected ros I Group Marshall Group i w When the 'Show Jobs by Client' practice setting is Annual Billing Job Summary Custom-Fields Contacts Tax Settings Tasks Jobs Documents Activity Corporate-Affairs Apps Processes  $\mathbb{Z}$ Off, the Jobs drop-down displays all Jobs for the Annual Financial Statements & Tax Return  $\Box$   $\bullet$   $\overline{=}$  All  $\bullet$  Search documents  $\begin{array}{c|cccccc} \times & \bullet & \bullet & \bullet & \bullet & \bullet & \bullet \end{array}$ client group. Type **Name Client Group** Cabinet Year FBT Return dified on arshall Frank  $\Box$  New business follow-up **Marshall Group** Correspondence 2023 Dec 2022 11:28 ă. Individual Tax Return  $\Box$   $\Box$  New Vehicle **Marshall Group** 2023 ec 2022 11:20 Correspondence Phone call with Frank **Marshall Group** Correspondence 2022 Individual Tax Return Dec 2022 11:04 New business follow-up **Marshall Group** 2023 Marshall, Lucy  $\sqrt{N_{\text{OV}}}$  2022 12:16

**Tyl** Home Clients v Jobs v Tasks v Documents v Automation v Knowledge Pra

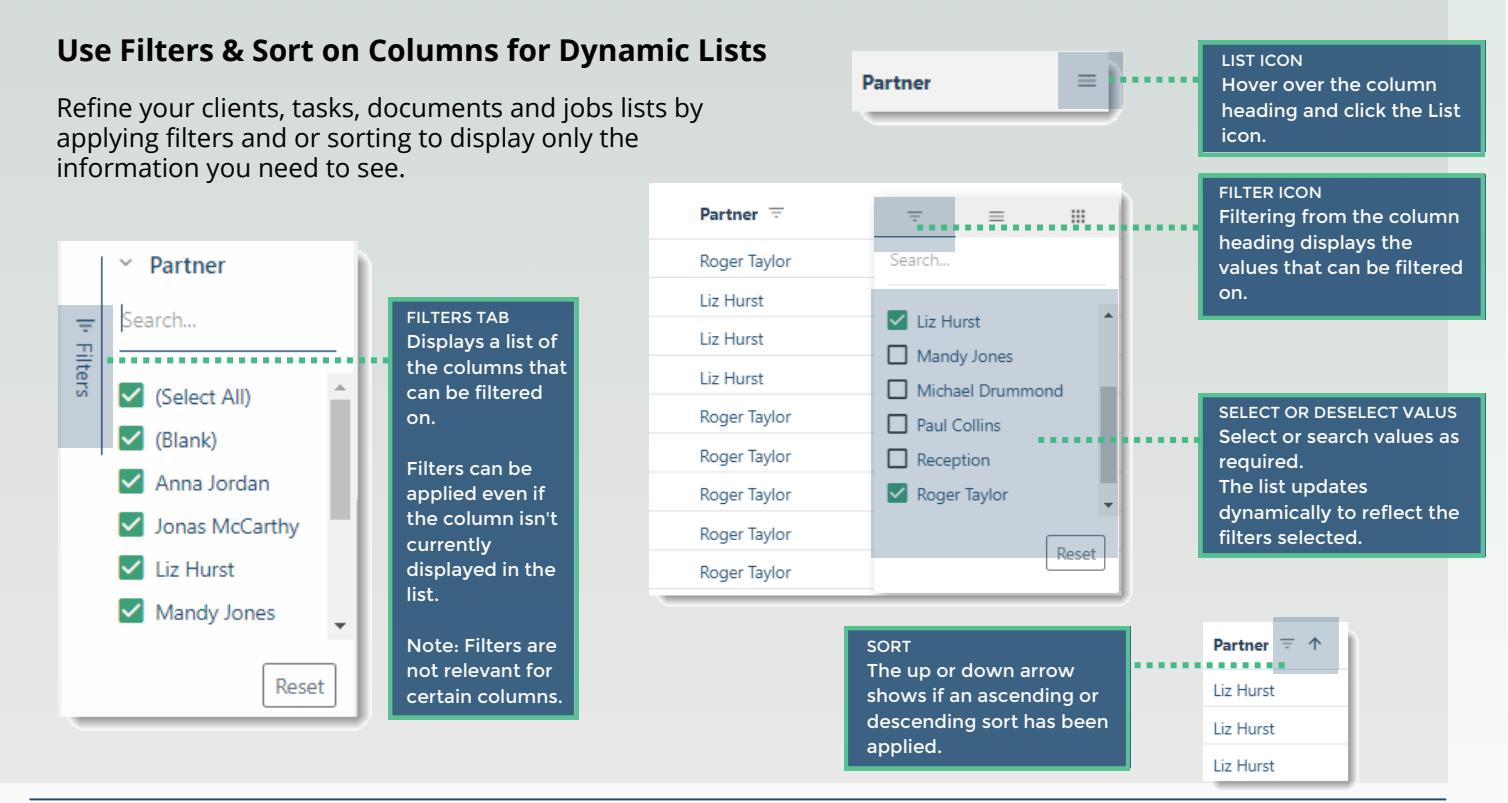

#### **Use Views**

Jump to information you need in a single click using pre-defined Views.

#### Group Stanley Group  $\times$ Client No client selected Summary Clients Tax Jobs Tasks Documents Corporate Affairs  $\equiv$  All Search documents **S**  $\Box$ Q ΞI Type Na **Client** pend  $\Box$   $\sim$ Year end individ Stanley Landscapi.. m All  $\Box$  x **Checklist for Qu** Stanley Landscapi..  $\Box$ Engagement Let Workflow - Pend. Approval **Stanley Construct..**  $\Box$ Year end querie: Workflow - Pend. Signature Stanley, Skye  $\Box x$ **Open Jobs for Stanley Group Stanley Group** Stanley, Mike  $\Box$  Tax planning meeting Stanley Group Stanley, Mike 青 Year End Checklist **Stanley Group Stanley, Mike** SEARCH VIEWS Where there are more than 10 Views, use the scroll bar or type in a few characters to quickly locate a View.

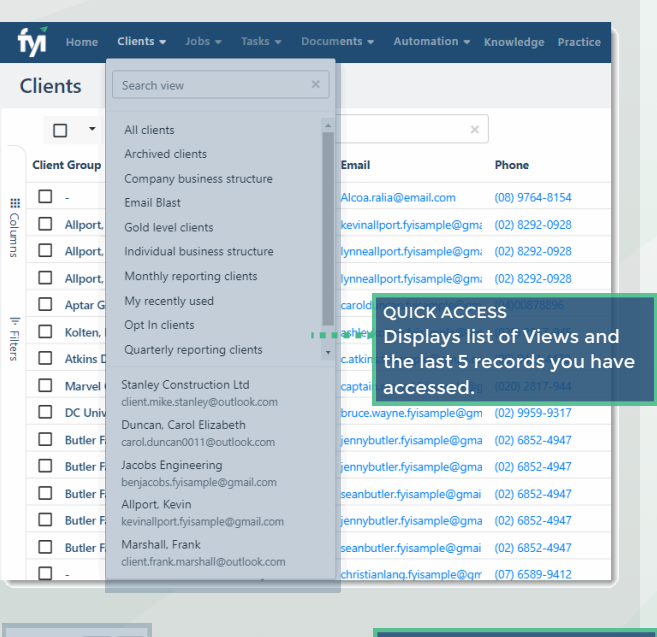

 $||c||$  , **a** Save view **A** Reset view ■ CSV Export

CREATE AND SAVE VIEWS Changes made to lists, such as columns added, sequence of columns, filters and search criteria can be saved as a View specific for your practice.

#### **Star Documents**

Use the Star in your document action toolbar to mark favourite documents for quick and easy access.

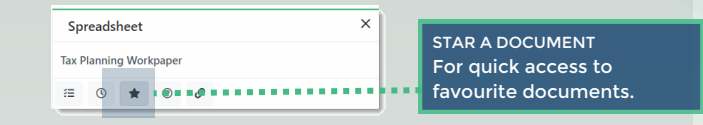

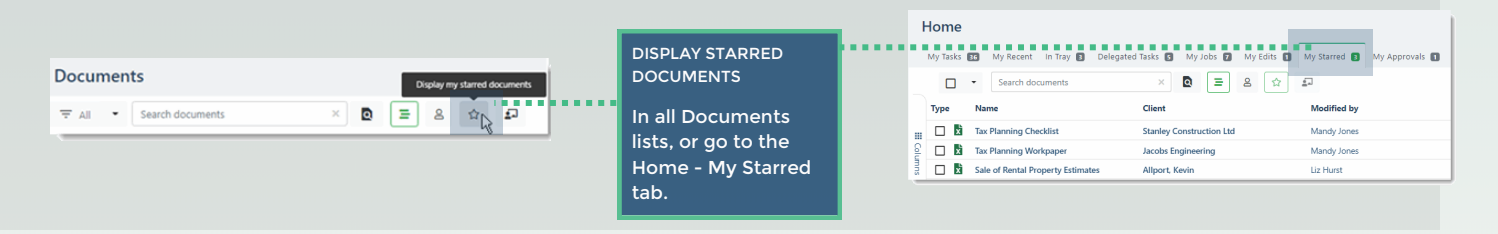

Jobs

### **Search**

Use text search to locate specific information. The search options vary across each workspace.

> CONTAINS OR EQUALS FILTER Text search by filtering on columns such as Name for

Jobs, Client and Documents.

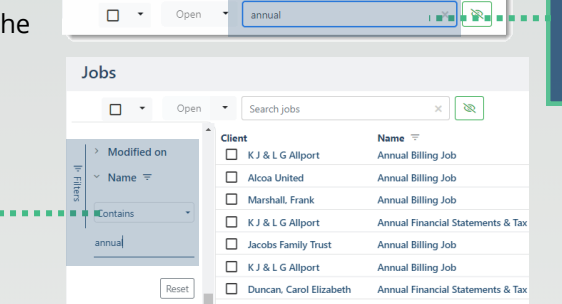

SEARCH FIELD Text search in workspaces for Jobs, Clients, Tasks, Documents, Automation and Knowledge.

#### Find whatever you need in a flash.

**For more information on Search & Retrieval, visit the FYI Help Centre at [support.fyidocs.com](https://support.fyidocs.com/hc/en-us/categories/360000959731-Search-and-Retrieval)**